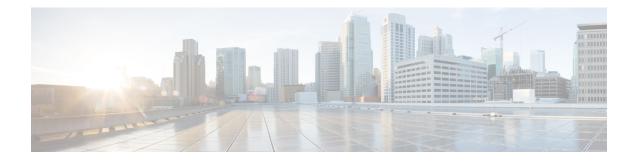

# **Configure a Network**

This chapter describes the various ways of configuring the network designed through Cisco ONP.

- Configure a NCS 2000 Network for Contentionless Functionality, on page 1
- Configure an NCS 2000 Network for Colorless Functionality, on page 2
- Configure an NCS 2000 Network for Colored Functionality, on page 3
- Configure a Network with Mixed Add/Drop Multiplexers and Demultiplexers, on page 3
- Configure an NCS 1010 Network for Colorless Functionality, on page 7
- Configure an NCS 1010 Network for Colored Functionality, on page 8
- Configure an NCS 1010 Network with Mixed Add/Drop Multiplexers and Demultiplexers, on page 9

## **Configure a NCS 2000 Network for Contentionless Functionality**

Use the following procedure to configure the contentionless functionality in a network:

#### Before you begin

### Log in to Cisco ONP Web Interface

- **Step 1** Create a network design. See Design a Network Using Cisco ONP .
- **Step 2** Add contentionless sides to the required sites. See Add Contentionless Side to a Site.
- **Step 3** Set the channel type for the demands:
  - a) In the Entity Editor window, click the Services tab.
  - b) Click the service connecting the site and set the **Src Channel Type** property as *Auto* or *Contentionless*. Similarly, click the trail under the wave (for non-SSON) or Media Channel (for SSON) and set the **Src Channel Type** property as *Auto* or *Contentionless*.

**Note** Contentionless is the default option when you select *Auto*.

- c) Click Update.
- **Step 4** Analyze the network by choosing **Network** > **Analyze**.

## **Configure an NCS 2000 Network for Colorless Functionality**

Use the following procedure to configure the colorless functionality in a network:

#### Before you begin

#### Log in to Cisco ONP Web Interface.

- **Step 1** Create a network design. See Design a Network Using Cisco ONP .
- **Step 2** Set the channel type for the demands:
  - a) In the Entity Editor window, click the Services tab.
  - b) Click the service connecting the site and set the **Src Channel Type** property as *Colorless*. Similarly, click the trail under the wave (for non-SSON) or Media Channel (for SSON) and set the **Src Channel Type** property as *Colorless*.
  - c) Under the **Site > Side** properties, choose the Line type side from which you want to create the colorless demand, and enter the number of **Colorless Ports**.

The number of colorless ports for *MF-6AD-CFS* depends on the **Scalable Upto Degree** property. The following table explains the same.

| Site Type | Scalable Upto<br>Degree | Maximum Number of Colorless<br>Ports for SSON | Maximum Number of Colorless<br>Ports for Non-SSON |
|-----------|-------------------------|-----------------------------------------------|---------------------------------------------------|
| SMR-20    | 4                       | 72                                            | 72                                                |
| SMR-20    | 8                       | 72                                            | 72                                                |
| SMR-20    | 12                      | 24                                            | 24                                                |
| SMR-20    | 16                      | 24                                            | 24                                                |
| SMR-20    | Line                    | 96                                            | 96                                                |
| SMR-20    | Terminal                | 120                                           | 96                                                |
| SMR-9     | 4                       | 5                                             | 5                                                 |

#### Table 1: Colorless Ports for SSON and Non-SSON Networks

- d) Click Update.
- **Step 3** Under the **C-Band** properties, choose *MF-6AD-CFS* or *Direct SMR* as the **Colorless Add/Drop**.
- Step 4 Click Update.
- **Step 5** Analyze the network by choosing **Network** > **Analyze**.

You can see the colorless Add/Drop unit getting added in the layout and BOM.

L

# **Configure an NCS 2000 Network for Colored Functionality**

Use the following procedure to configure the colored functionality in a network:

### Before you begin

Log in to Cisco ONP Web Interface.

| <ul> <li>Step 2 Set the channel type for the demands:</li> <li>a) In the Entity Editor window, click the Services tab.</li> <li>b) Click the service connecting the site and set the Src Channel Type property as <i>Colored</i>. Similarly, click the tra under the wave (for non-SSON) or media channel (for SSON) and set the Src Channel Type property as <i>Color</i></li> <li>c) Click Update.</li> <li>Step 3 For SSON network, perform the following:</li> <li>a) Under the C-Band properties, choose <i>MD-64-C</i> as the Colored Add/Drop.</li> <li>Note MD-64-C is supported from NCS 2000 Release 12.x.</li> </ul> | Create a network design. See Design a Network Using Cisco ONP. |  |  |  |  |
|----------------------------------------------------------------------------------------------------|----------------------------------------------------------------|--|--|--|--|
| <ul> <li>b) Click the service connecting the site and set the Src Channel Type property as <i>Colored</i>. Similarly, click the tra under the wave (for non-SSON) or media channel (for SSON) and set the Src Channel Type property as <i>Color</i></li> <li>c) Click Update.</li> <li>Step 3 For SSON network, perform the following:</li> <li>a) Under the C-Band properties, choose <i>MD-64-C</i> as the Colored Add/Drop.</li> </ul>                                                                                                    |                                                                |  |  |  |  |
| <ul> <li>under the wave (for non-SSON) or media channel (for SSON) and set the Src Channel Type property as <i>Color</i></li> <li>c) Click Update.</li> <li>Step 3 For SSON network, perform the following:</li> <li>a) Under the C-Band properties, choose <i>MD-64-C</i> as the Colored Add/Drop.</li> </ul>                                                                                                    |                                                                |  |  |  |  |
| a) Under the <b>C-Band</b> properties, choose <i>MD-64-C</i> as the <b>Colored Add/Drop</b> .                                                                                                    |                                                                |  |  |  |  |
|                                                                                                    |                                                                |  |  |  |  |
| Note MD-64-C is supported from NCS 2000 Release 12.x.                                                                                                    |                                                                |  |  |  |  |
|                                                                                                    |                                                                |  |  |  |  |
| b) Click Update.                                                                                                    |                                                                |  |  |  |  |
| For non-SSON network, by default, <i>MD-48-ODD</i> or <i>MD-48-EVEN</i> is added as the <b>Colored Add/Drop</b> when <b>Shar SMR Port</b> is not enabled.                                                                                                    | e                                                              |  |  |  |  |
| <b>Note</b> If you choose <i>MD-48-EVEN</i> or <i>MD-48-ODD</i> , make sure to select an even wavelength for the <b>Wavelen</b> property under <b>Trail</b> .                                                                                                    | gth                                                            |  |  |  |  |
| <b>Step 4</b> When <b>Share SMR Port</b> port is enabled, you can select the <b>Colored Add/Drop</b> by using the following steps:                                                                                                    |                                                                |  |  |  |  |
| a) Under the <b>C-Band</b> properties, choose <i>MD-48-ODD</i> , <i>MD-48-EVEN</i> , or <i>MD-48-ODD+MD-48-EVEN</i> as the <b>Cole Add/Drop</b> .                                                                                                    | ored                                                           |  |  |  |  |
| <b>Note</b> The above mentioned Add/Drop units are supported from NCS 2000 Release 11.x.                                                                                                    |                                                                |  |  |  |  |
| b) Click Update.                                                                                                    |                                                                |  |  |  |  |
| <b>Step 5</b> Analyze the network by choosing <b>Network</b> > <b>Analyze</b> .                                                                                                    |                                                                |  |  |  |  |
| You can see the colored Add/Drop unit getting added in the layout and BOM.                                                                                                    |                                                                |  |  |  |  |
|                                                                                                    |                                                                |  |  |  |  |

# Configure a Network with Mixed Add/Drop Multiplexers and Demultiplexers

Use the following procedure to configure mixed wavelengths in a network:

| Feature Name                                | Release Information   | Feature Description                                                                                                    |
|---------------------------------------------|-----------------------|----------------------------------------------------------------------------------------------------|
| Support for Mixed Add/Drop<br>Configuration | Cisco ONP Release 4.2 | You can configure different<br>functionalities in the network created<br>in Cisco ONP. Mixed wavelengths<br>such as colorless and contentionless, colored and contentionless, can be<br> |
|                                             |                       | Colorless and 16-AD-CCOFS                                                                                                    |

#### **Table 2: Feature History**

### Before you begin

Log in to Cisco ONP Web Interface.

- **Step 1** Create a network design. See Design a Network Using Cisco ONP .
- **Step 2** Set the properties of the network under the **Entity Editor** for different combinations of the functionalities, as described in the following table:

| Supported<br>Network Type | Possible Mixed Configurations                                                                 | Properties to be Set                                                                                                    |
|---------------------------|-----------------------------------------------------------------------------------------------|----------------------------------------------------------------------------------------------------|
| Non-SSON                  | Colored (MD-48-ODD/MD-48-EVEN) and<br>Contentionless (16-AD-CCOFS) without shared<br>SMR port | <ul> <li>Add required number of contentionless sides.</li> <li>Channel Type—Set the Src Channel Type<br/>and Dst Channel Type to be <i>Colored</i> for<br/>one wave. Set the Src Channel Type and<br/>Dst Channel Type to be <i>Contentionless</i> for<br/>the second wave created on the same site.<br/>Both wavelengths must add/drop in the same<br/>side or direction.</li> <li>By default, MD-48-ODD or MD_48-EVEN<br/>is added as the Colored Add/Drop in the<br/>BOM and layout, when you set the Channel<br/>Type as <i>Colored</i> and when Shared SMR<br/>Port is disabled.<br/>By default, 16-AD-CCOFS is added in the<br/>BOM and layout, when you set the Channel<br/>Type as <i>Contentionless</i>.</li> </ul> |
| SSON                      | Colored and Contentionless (MD-64-C and 16-AD-CCOFS)                                          | <ul> <li>Add required number of contentionless sides.</li> <li>Channel Type—Set the Src Channel Type<br/>and Dst Channel Type to be <i>Colored</i> for<br/>one media channel. Set the Src Channel<br/>Type and Dst Channel Type to be<br/><i>Contentionless</i> for the second media channel<br/>created on the same site. Both channels must<br/>add/drop in the same side or direction.</li> <li>Colored Add/Drop—MD-64-C under the</li> </ul>                                                                                                    |
| SSON                      | Colored (MD-64-C) and Colorless (Direct SMR)                                                  | <ul> <li>side.</li> <li>Channel Type—Set the Src Channel Type<br/>and Dst Channel Type to be <i>Colored</i> for<br/>one media channel. Set the Src Channel<br/>Type and Dst Channel Type to be <i>Colorless</i><br/>for the second media channel created on the<br/>same site. Both channels must add/drop in<br/>the same side or direction.</li> <li>Enter the number of Colorless Ports under<br/>the Line Side properties.</li> <li>Colored Add/Drop—MD-64-C<br/>Colorless Add/Drop—Direct SMR</li> </ul>                                                                                                    |

#### Table 3: Supported Mixed Configurations

| Supported<br>Network Type | Possible Mixed Configurations                                            | Properties to be Set                                                                                                    |
|---------------------------|--------------------------------------------------------------------------|----------------------------------------------------------------------------------------------------|
| Non-SSON                  | Colored (MD-48) and Contentionless<br>(16-AD-CCOFS) with Shared SMR Port | <ul> <li>Add required number of contentionless sides.</li> <li>Channel Type—Set the Src Channel Type<br/>and Dst Channel Type to be <i>Colored</i> for<br/>one wave. Set the Src Channel Type and<br/>Dst Channel Type to be <i>Contentionless</i> for<br/>the second wave created on the same site.<br/>Both wavelengths must add/drop in the same<br/>side or direction.</li> <li>Check the Shared SMR Port check box,<br/>under the Site properties.</li> <li>Colored Add/Drop—MD-48-ODD,<br/>MD-48-EVEN, or MD-48-ODD and<br/>MD-48-EVEN</li> <li>If you choose <i>MD-48-EVEN</i>, make sure to<br/>select an even wavelength for the<br/>Wavelength property under Trail.</li> </ul> |
| Non-SSON                  | Colorless and MD-48-ODD/MD-48-EVEN                                       | <ul> <li>Channel Type—Set the Src Channel Type<br/>and Dst Channel Type to be <i>Colorless</i> for<br/>the wave.</li> <li>Enter the number of Colorless Ports under<br/>the Line Side properties.</li> <li>By default, MD-48-ODD/MD-48-EVEN is<br/>added as colored Add/Drop in the BOM and<br/>layout, when any colored demand is added<br/>in the non-SSON network.</li> </ul>                                                                                                    |
| SSON                      | Colorless and Contentionless (16-AD-CCOFS)                               | <ul> <li>Add required number of contentionless sides.</li> <li>Channel Type—Set the Src Channel Type<br/>and Dst Channel Type to be <i>Colorless</i> for<br/>the wave or media channel.</li> <li>Channel Type—<i>Colorless</i> for one wave and<br/><i>Contentionless</i> for another wave created on<br/>the same site. Both wavelengths must<br/>add/drop in the same side or direction.</li> </ul>                                                                                                    |

#### Note

MF-6AD-CFS colorless configuration cannot be mixed with any other configurations.

The following is the list of mixed configurations that are not supported by Cisco ONP.

Table 4: Unsupported Mixed Configurations

| Network Type | Mixed Configurations                                             |
|--------------|------------------------------------------------------------------|
| SSON         | Colored (MD-64-C) and Colorless (MF-6AD-CFS)                     |
| SSON         | Contentionless and Colorless (MF-6AD-CFS)                        |
| SSON         | Colored (MD-64-C), Contentionless, and Colorless<br>(MF-6AD-CFS) |
| SSON         | Colored (MD-64-C) and Layer-2 Contentionless                     |
| Non-SSON     | Contentionless and Colorless (MF-6AD-CFS)                        |
| Non-SSON     | Colored (MD-48) and Colorless (MF-6AD-CFS)                       |
| Non-SSON     | Colorless (Direct SMR) and Colorless (MF-6AD-CFS)                |
| Non-SSON     | Colored, Contentionless, and Colorless (MF-6AD-CFS)              |

# **Configure an NCS 1010 Network for Colorless Functionality**

Use the following procedure to configure the colorless functionality in an NCS 1010 network:

### Before you begin

Log in to Cisco ONP Web Interface.

- **Step 1** Create a network design. See Design a Network Using Cisco ONP .
- **Step 2** Set the channel type for the demands:
  - a) In the Entity Editor window, click the Services tab.
  - b) Click the trail under the circuit set the Src Channel Type property as Colorless.
  - c) Click Update.
- **Step 3** Under the C-Band properties, choose *BRK-8*, *BRK-16* or *BRK-24* as the Colorless Add/Drop.

The Maximum number of colorless ports depends on the scalable up to degree. The following table explains the same.

#### Table 5: Colorless Ports for NCS 1010 Networks

| Scalable Upto Degree |                     | Maximum Number of Colorless Ports Supported |        |       |
|----------------------|---------------------|---------------------------------------------|--------|-------|
|                      | Degree Interconnect | BRK-24                                      | BRK-16 | BRK-8 |
| 7                    | 4                   | 72                                          | 48     | 24    |
| 9                    | 1                   | 66                                          | 44     | 22    |
| 15                   | 3,4                 | 48                                          | 32     | 16    |

| Scalable Upto Degree |                     | Maximum Number of Colorless Ports Supported |        |       |
|----------------------|---------------------|---------------------------------------------|--------|-------|
|                      | Degree Interconnect | BRK-24                                      | BRK-16 | BRK-8 |
| 17                   | 1, 2                | 42                                          | 28     | 14    |
| 23                   | 2, 3, 4             | 24                                          | 16     | 8     |
| 25                   | 1, 2, 3             | 18                                          | 12     | 6     |
| 31                   | 1, 2, 3, 4          | 0                                           | 0      | 0     |
| Terminal             | NA                  | 90                                          | 60     | 30    |
| Line                 | 4                   | 72                                          | 48     | 24    |

**Note** Colorless configuration is not supported for scalable upto degree 31.

### Step 4 Click Update.

**Step 5** Analyze the network by choosing **Network** > **Analyze**.

You can see the colorless Add/Drop unit getting added in the layout and BOM.

# **Configure an NCS 1010 Network for Colored Functionality**

Use the following procedure to configure the colored functionality in an NCS 1010 network:

## Before you begin

Log in to Cisco ONP Web Interface.

| Step 1 | Create a network design. See Design a Network Using Cisco ONP.                                                                                    |
|--------|----------------------------------------------------------------------------------------------------|
| Step 2 | Set the channel type for the demands:                                                                                                    |
|        | a) In the Entity Editor window, click the Services tab.                                                                                           |
|        | b) Click the trail under the circuit and set the Src Channel Type property as <i>Colored</i> .                                                    |
|        | c) Click <b>Update</b> .                                                                                                    |
| Step 3 | Under the <b>C-Band</b> properties, choose <i>MD-32-EVEN</i> , <i>MD-32-ODD</i> , or <i>MD-32-ODD+MD-32-EVEN</i> as the <b>Colored Add/Drop</b> . |
| Step 4 | Click Update.                                                                                                    |
| Step 5 | Analyze the network by choosing <b>Network</b> > <b>Analyze</b> .                                                                                 |
|        | You can see the colored Add/Drop unit getting added in the layout and BOM.                                                                        |

# Configure an NCS 1010 Network with Mixed Add/Drop Multiplexers and Demultiplexers

Use the following procedure to configure mixed wavelengths in an NCS 1010 network:

### Before you begin

Log in to Cisco ONP Web Interface.

- **Step 1** Create a network design. See Design a Network Using Cisco ONP.
- **Step 2** Set the properties under the **Entity Editor** for different combinations of the functionalities:

For example, set the **Src Channel Type** and **Dst Channel Type** to *Colored* for one circuit. Set the **Src Channel Type** and **Dst Channel Type** to *Colorless* for the second circuit created on the same site. Both channels must add/drop in the same side or direction.

You can choose any combination of the colored or colorless add/drop.

**Note** When the **Scalable Upto Degree** is 31, the colorless configuration is not supported, and hence mixed configuration is also not supported for **Scalable Upto Degree** 31.